CJA eVoucher - web browser configuration for Windows - Only Internet Explorer 8 or newer are APPROVED. On Windows 8 or IE 11 you must set the browser to Compatibility mode to log in.

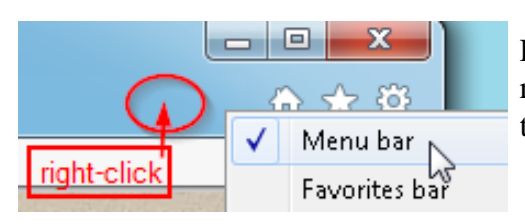

First, in Internet Explorer, make sure the "**Menu bar**" is **On.** right-click any "free space" in the tool bar area and make sure there is a check mark next to "**Menu bar**"

To check your version, click "**Help**" in the Menu bar and look for this:

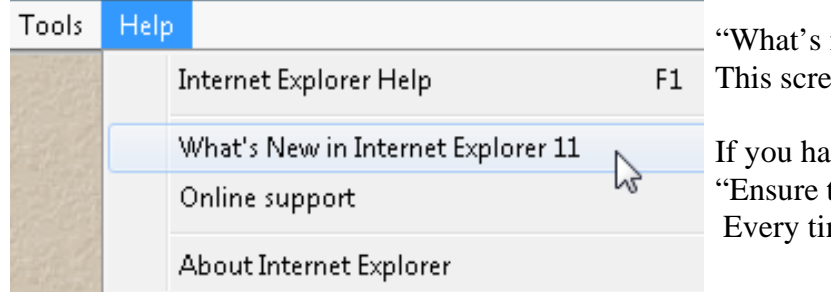

new in Internet explorer  $(8, 9, 10 \text{ or } 11)$ een shot shows you have Internet Explorer 11.

If  $y \in 8$ , 9 or 10 - you can move to the that your cache setting is set to me I visit the webpage" section on page 2.

If you have Internet Explorer 11 - you need to set the CJA eVoucher page to "Compatibility mode". Once you are on the CJA eVoucher webpage,

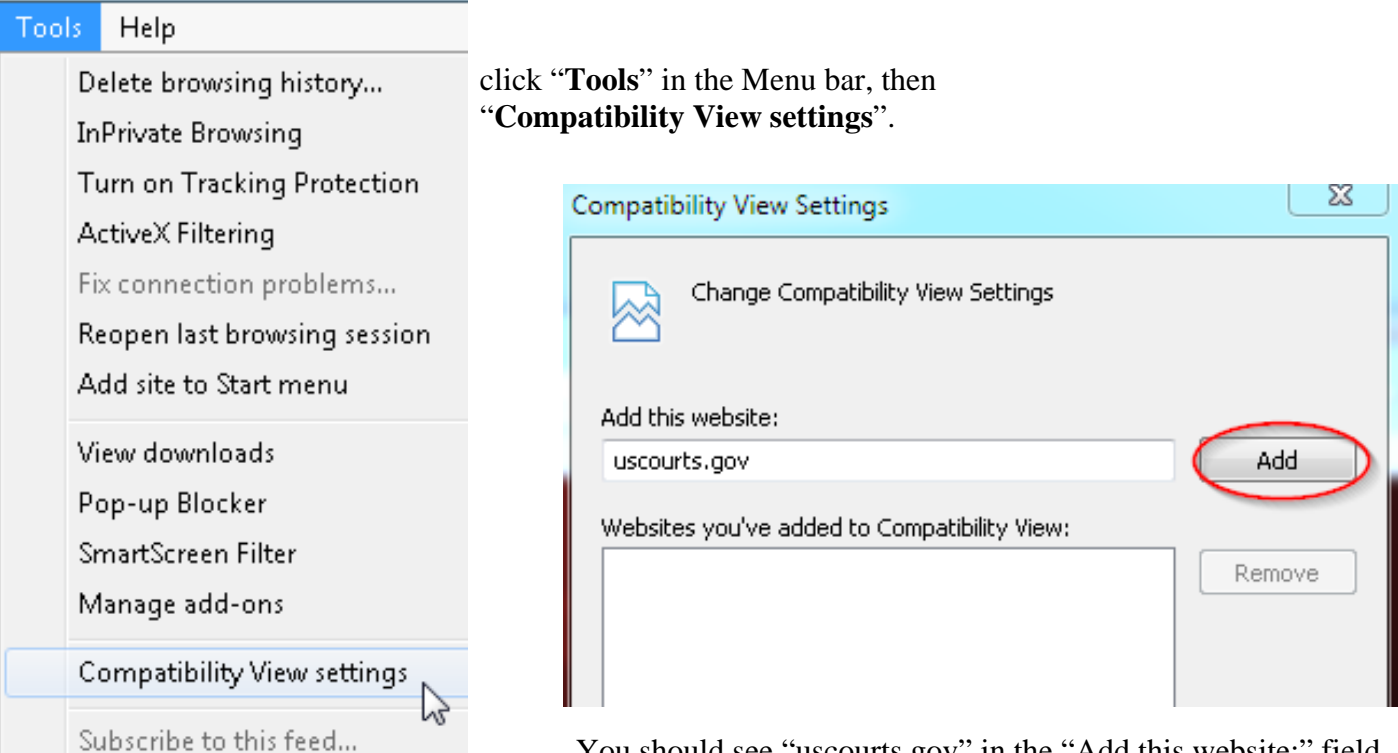

You should see "uscourts.gov" in the "Add this website:" field, then click "**Add**" - then click the "**Close**" button.

"Ensure that your cache setting is set to - Every time I visit the webpage"

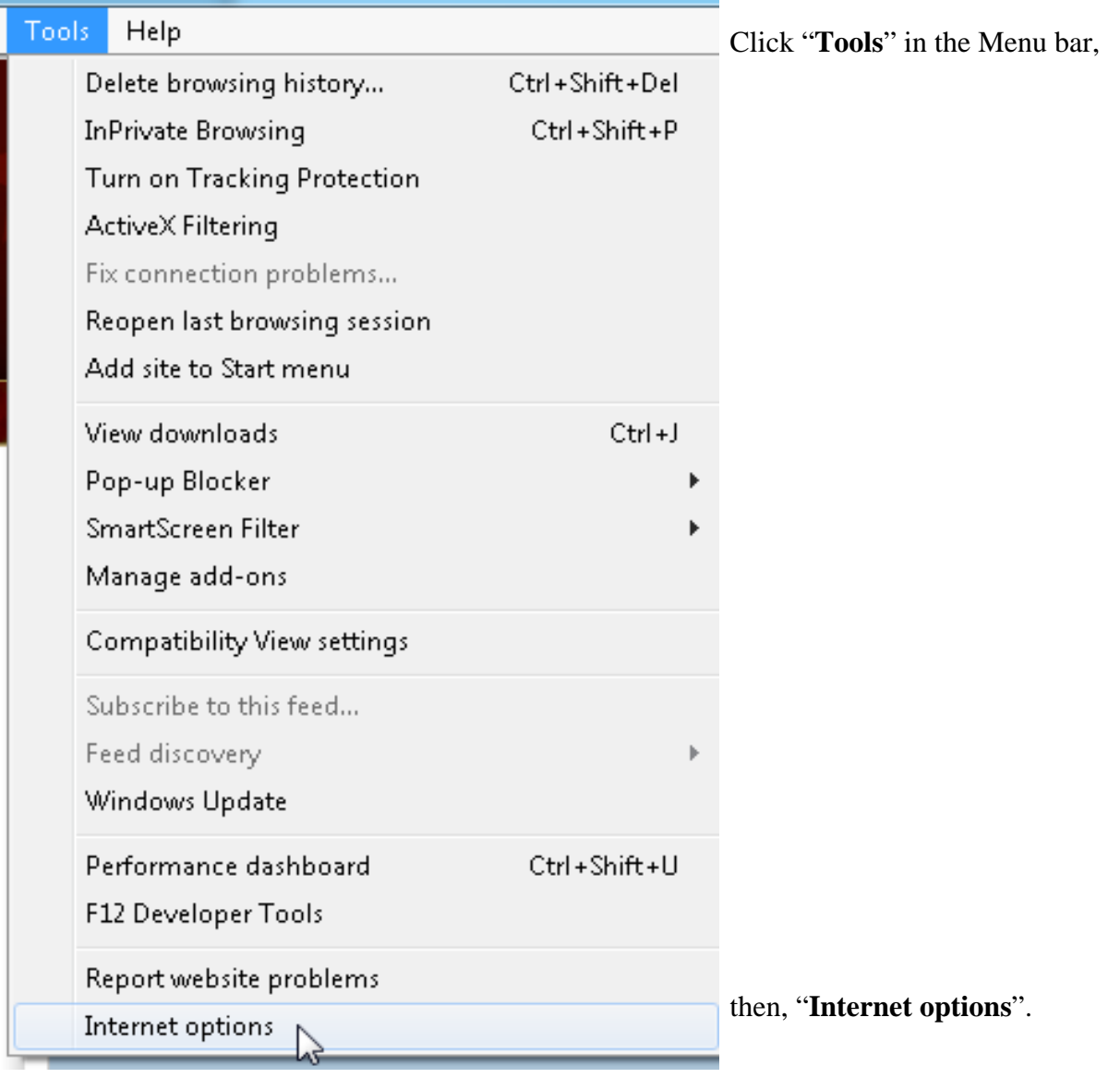

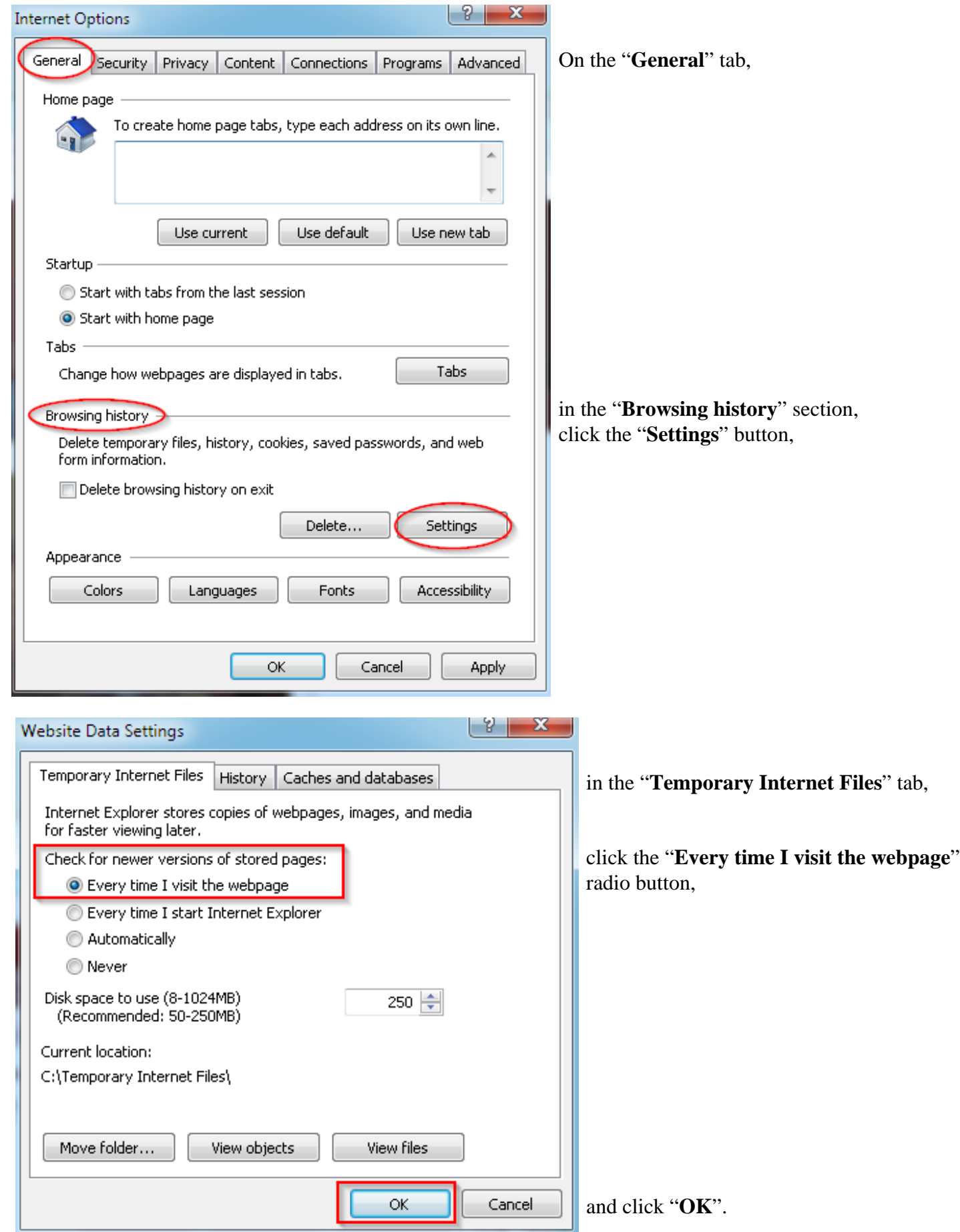